**ハローワークでメールアドレスを登録した後に、必ず実施してください。**

# パスワードを登録する

ハローワークの窓口で事業所本登録とアカウント(メールアドレス)を登録した場合、求人者マイページにログインするためのパ スワードをハローワークインターネットサービスから登録する必要があります。

#### ■操作手順(詳細)

① ハローワークインターネットサービスにアクセスします。求人者マイページ開設(パスワード登録)林タンをクリックします。

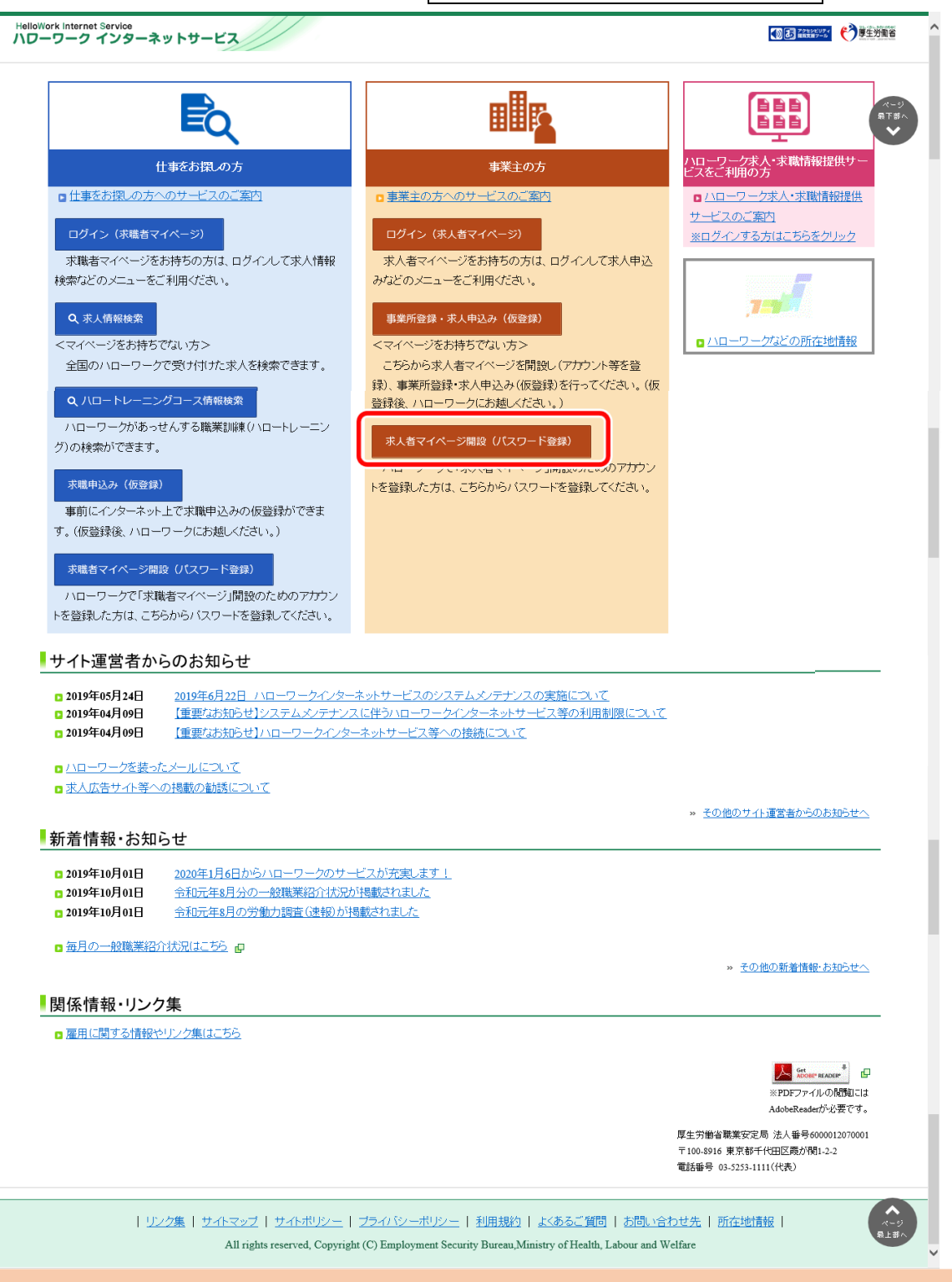

② 「求人者マイページ利用規約確認」画面が表示されます。

プライバシーポリシーとマイページ利用規約を確認し、「「プライバシーポリシー」「マイページ利用規約」に同意します」にチ ェックを付け(それぞれ最後までご覧いただくとチェックを付けられます)、次へ進むボタンをクリックします。

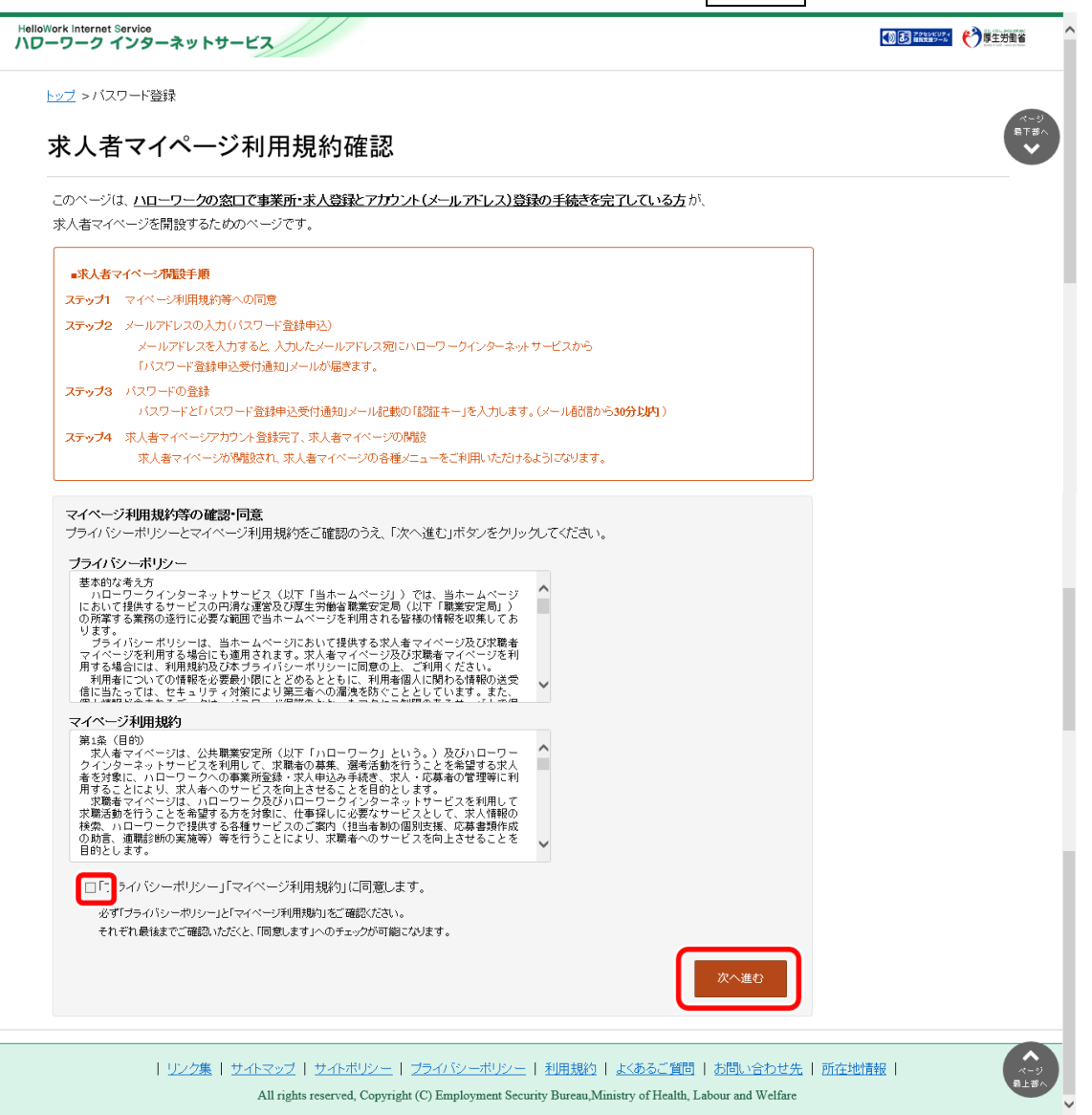

③ 「メールアドレスの入力(パスワード登録申込)」画面が表示されます。 ハローワークの窓口で登録したメールアドレスを入力し、次へ進むボタンをクリックします。

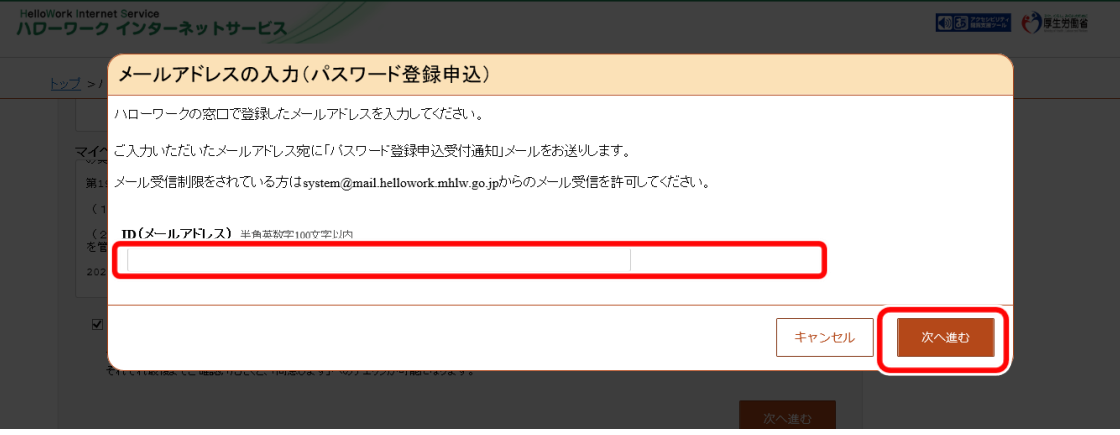

※入力したメールアドレス宛てに、ハローワークから「認証キー」が記載されたメールが届きます。

④ 「パスワード登録」画面が表示されます。

「新しいパスワード」「新しいパスワード(確認用)」、メールに記載されている「認証キー」を入力し、完了ボタンをクリック します。

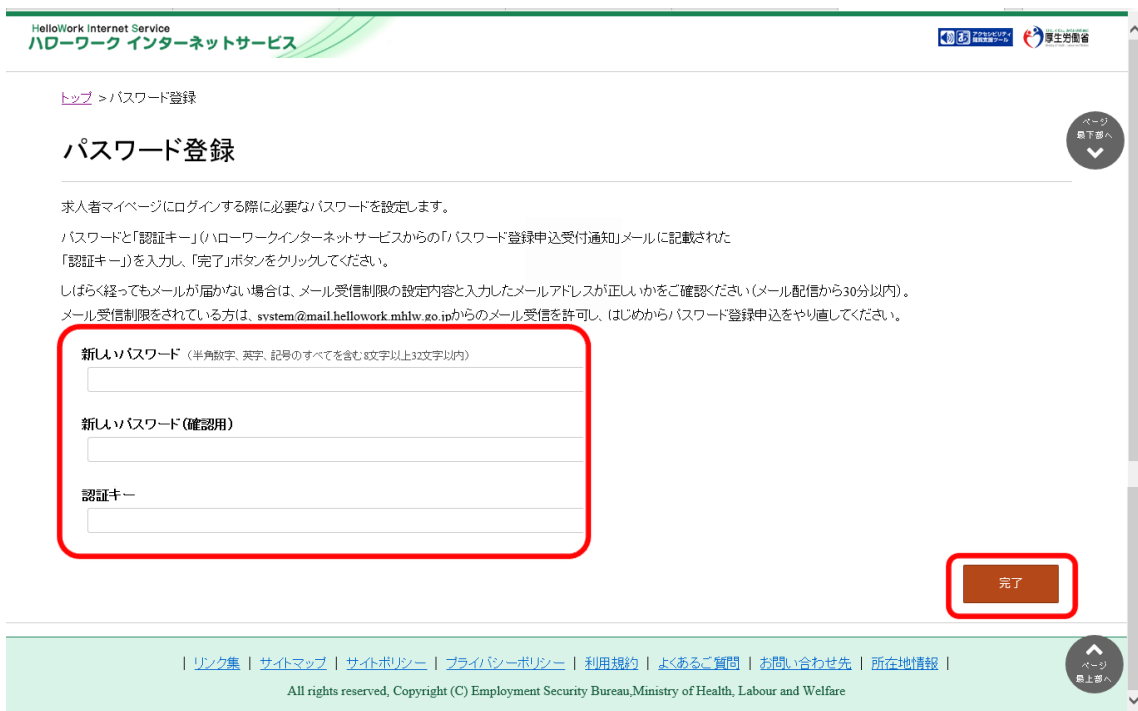

#### ⑤ 「パスワード登録完了」画面が表示されます。

#### ログイン画面へ進むボタンをクリックし、登録を完了します。

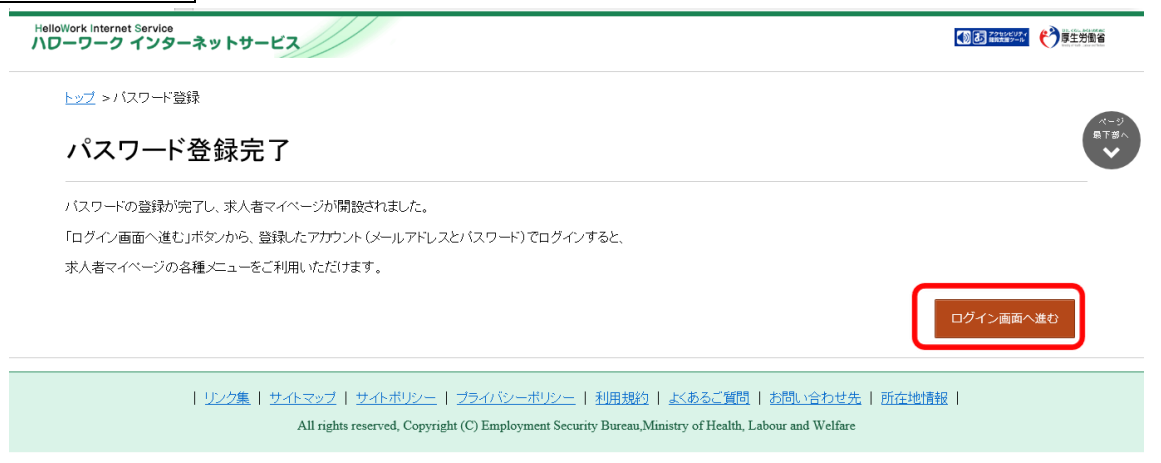

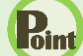

### **Point】認証キーについて**

メールアドレス登録をすると、登録したメールアドレスにハローワークインターネットサービスから「パスワード登録申込受付 通知」メールが送信され、「認証キー」が通知されます。メールに記載されている「認証キー」を確認後、パスワード登録 をしてください。

## **メールアドレスにメールが届かない場合**

しばらく経ってもメールが届かない場合は、メール受信制限の設定内容と入力したメールアドレスが正しいかをご確認く ださい。メール受信制限をされている方は、system@mail.hellowork.mhlw.go.jp からのメール受信を許可し、 はじめからパスワード登録をやり直してください。

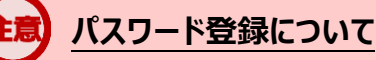

「パスワード登録申込受付通知」メールが配信されてから、30 分以内に操作をしないと、認証キーが無効になりますの で、ご注意ください。認証キーが無効になった場合は、はじめからパスワード登録をやり直してください。

# **パスワードについて**

パスワードは、半角数字、英字、記号を組み合わせて8桁以上 32 桁以内で設定してください。

### **「パスワード登録」画面を閉じないでください**

登録を完了する前に「パスワード登録」画面を閉じないでください。閉じてしまった場合は、求人者マイページ開設(パ スワード登録)ボタンからやり直してください。